## **Navigation Tips For The CD Version of the Liberty EIS**

The Final EIS for the Liberty Development and Production Plan is available on the [MMS website](http://www.mms.gov/alaska/cproject/liberty/INDEX.HTM) and on CD-ROM in Adobe Acrobat PDF format.

The PDF files for these documents are very large. We recommend that you use Adobe Acrobat Version 5 or later which features "background downloading" With "background downloading, you won't have to wait for the entire document to download from the web before you begin reading. The latest Acrobat reader is available without charge from [Adobe](http://www.adobe.com/products/acrobat/readstep.html).

The electronic version of the FEIS is divided up into four main volumes and an Executive Summary. In addition, several supporting documents and reports, including BP Exploration's Development Plan and Oil Discharge Prevention and Contingency Plan are also included.

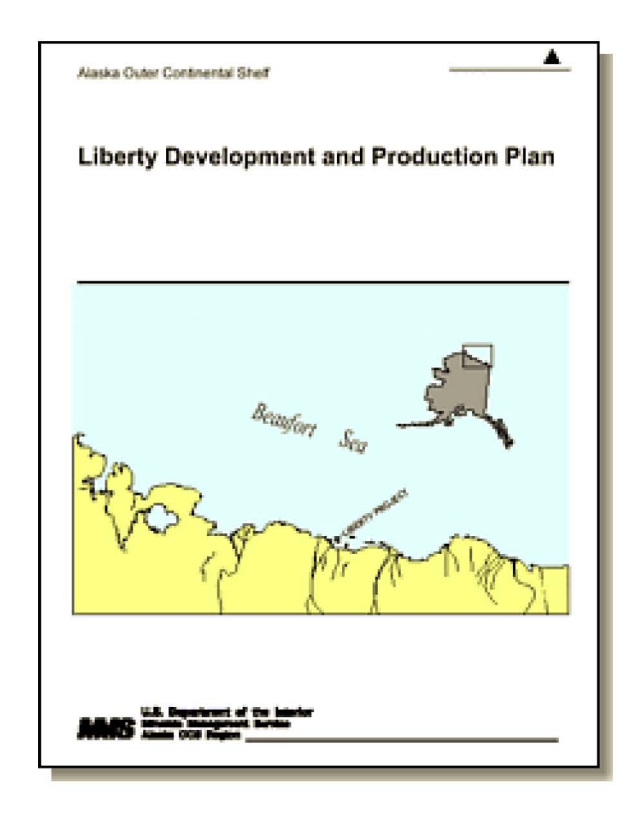

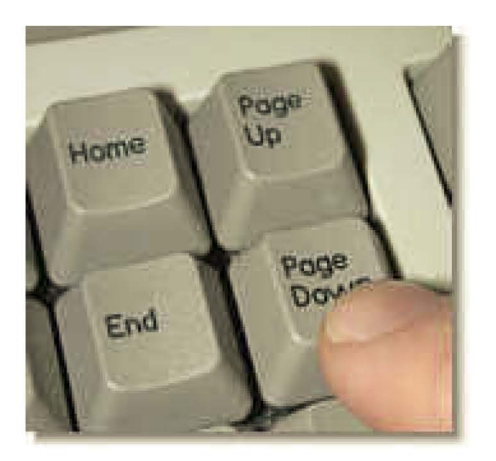

The FEIS is formatted into two columns per page. If you are unable to read the text while viewing the full page, you will need to set the zoom level to adjust the magnification.

We suggest that you try using the Page Down and Page Up keys to navigate up and down the page instead of trying to use the mouse. For most users, set the page view to "fit width" and use the key sequence: Page Down, Page Up, Page Down, Page Down to read the document.

Bookmarks have been created for each volume that will take you directly to the table of contents for each section. For example, if you click on the bookmark V. Cumulative Effects you will jump directly to the table of contents for Section V. Since the table of contents are linked directly to the text in each volume, this is the easiest way to move from any given page to the table of contents of any section in the current volume.

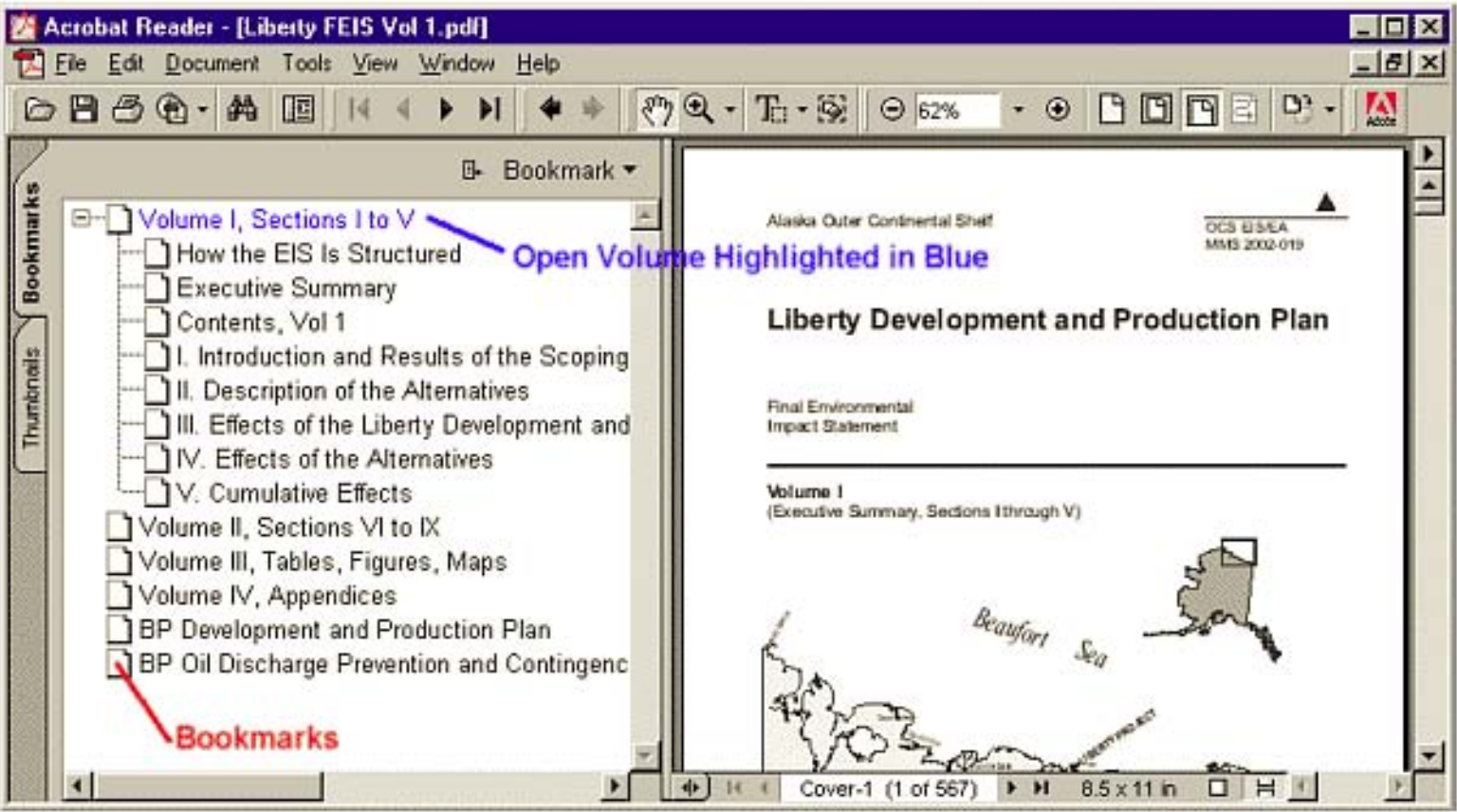

One unique feature of the Acrobat Reader is that it displays the page number in a pop-up window when you drag the scroll bar slider with the mouse.

You can use this feature to quickly move to a specific section and page in each volume.

The Acrobat toolbar also provides useful navigation tools.

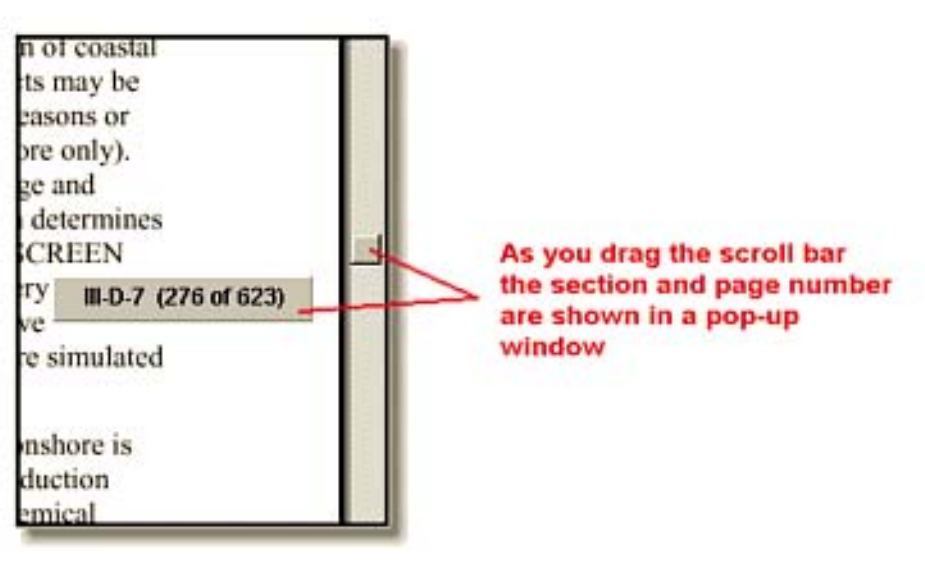

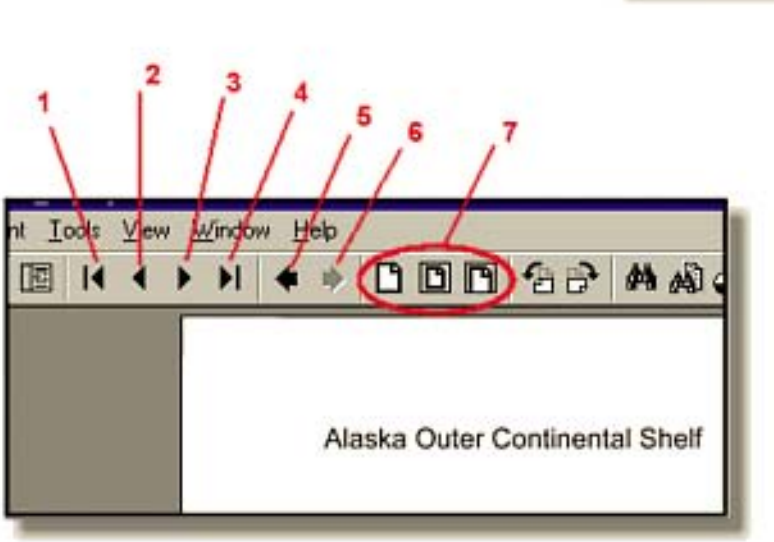

- 1 Move to the First Page
- 2 Move to the Previous Document Page
- 3 Move to the Next Document Page
- 4 Move to the Last Page
- 5 Move to Previous View
- 6. Move to Next View
- 7 Zoom View Presets

It is important to note the difference between buttons 2 and 5 and buttons 3 and 6. Buttons 2 and 3 navigate a single document from page to page in sequential order. Buttons 5 and 6 jump from view to view. Buttons 5 and 6 are useful to navigate back to your previous view when you jump from one section to another or from one document to another.

Most of tables and figures referenced in Volumes I and II of the DEIS are hot-linked to the appropriate page in Volumes III and IV. These links are indicated by a small rectangle surrounding the linked word. When a link is available, the mouse pointer changes from a hand to a finger-pointer cursor. Click on the mouse button to jump directly to the figure or table. Use the "previous view" button to jump back.

All of the text in the Executive Summary and Volume I is searchable. Click on the Find Button (binocular icon), to use the search feature. Volumes II, III, IV and the supporting documents are a combination of text pdf files and scanned image files.

Pages of text that have been scanned cannot be searched using the find button.

If you open a PDF file from within an internet browser like Internet Explorer, keep in mind that the menu items at the top of the window pertain to Internet Explorer functions and not Adobe Acrobat functions.

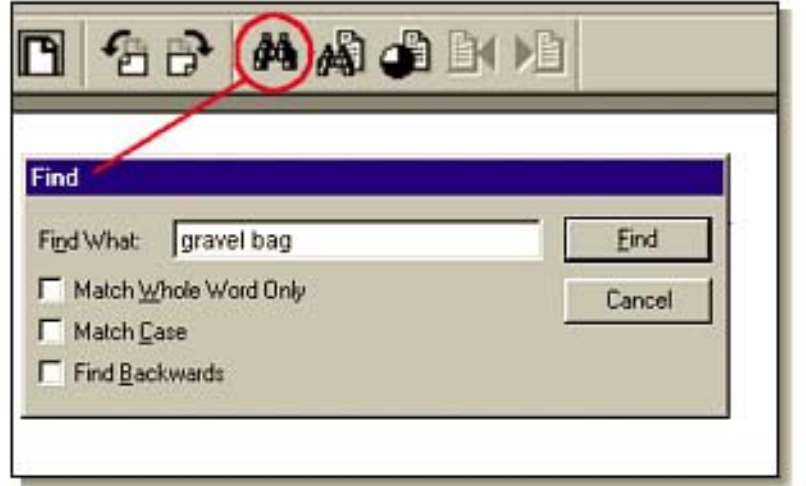

If you click on File - Print, File - Save or File - Find, **you will not get the results you expect**. To print, save, or search a PDF file, use the Acrobat Button Bar and not the Explorer Menu Bar!

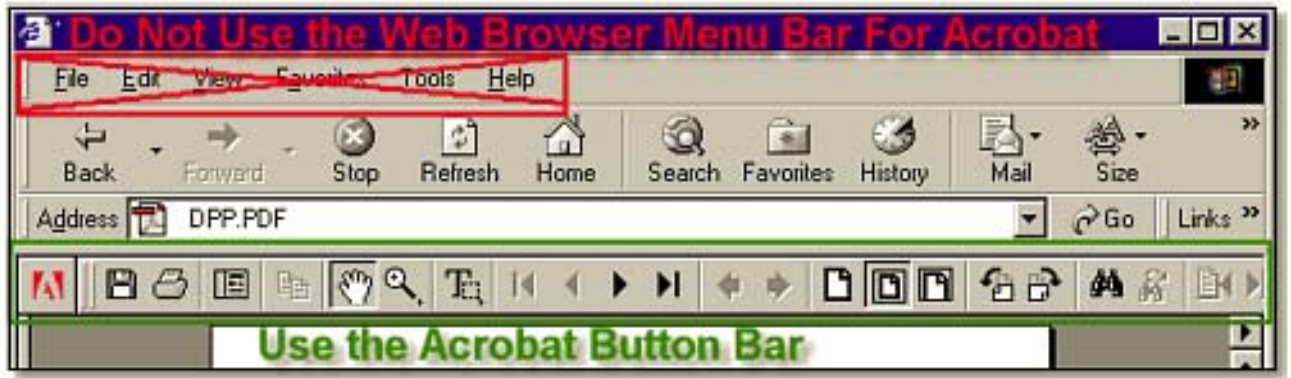

We hope that you find these tips useful. With a little practice, you will be skimming through the electronic version with ease.